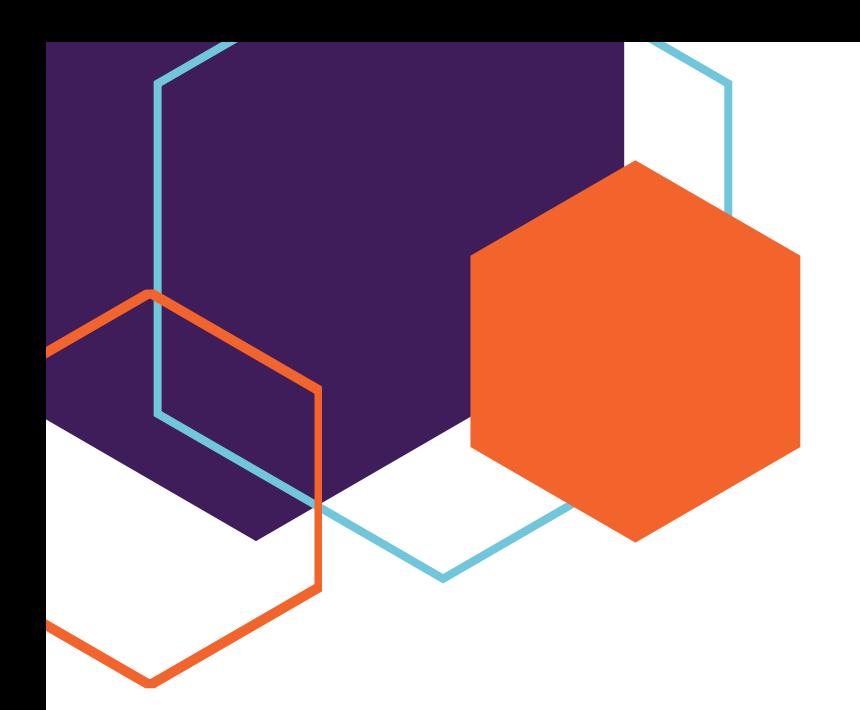

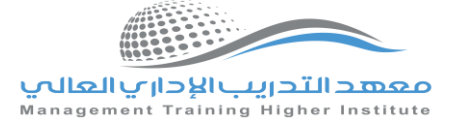

**دليل تعليمات كيفية البدء باستخدام المقررات االلكترونية** 

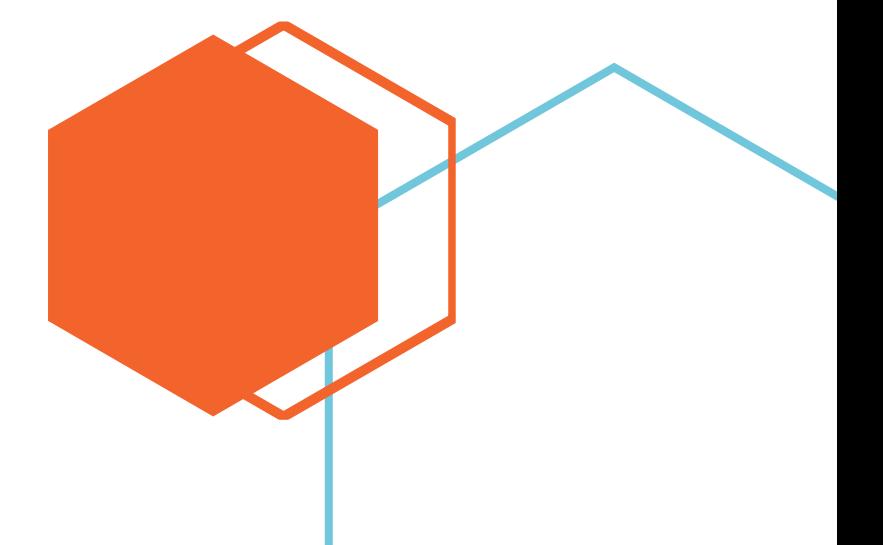

• • •

## **أوالا**

افتح [الموقع](https://mtc-ksa.net/) الالكتروني للم*عهد* باستخدام رمز الاستجابة او بالذهاب الى <u>الموقع</u> [االلكتروني للمعهد](https://mtc-ksa.net/) بالنقر على مفتاح Ctrl.

# **ا ثانيا**

قم بالنقر على **التسجيل** ثم قم بإدخال اسم مستخدم وبريدك االلكتروني واختيار كلمة مرور

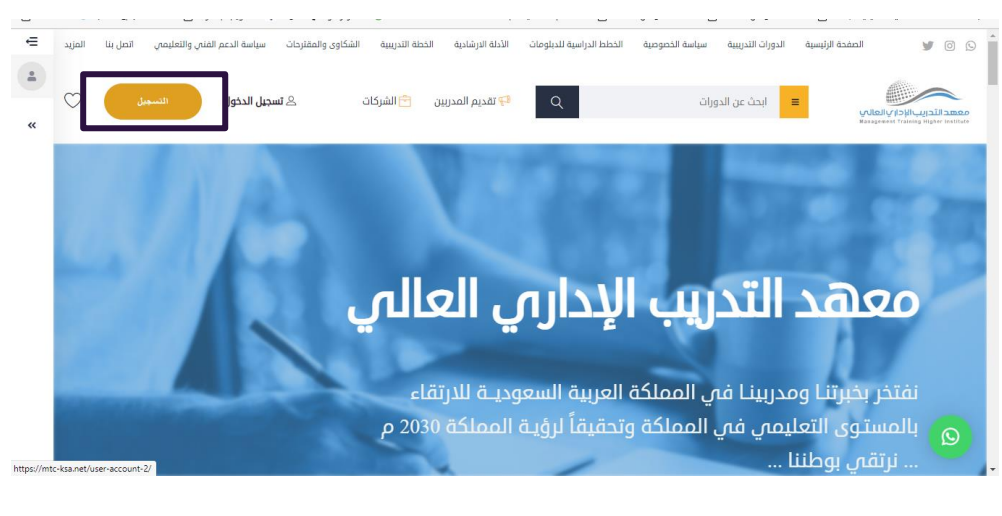

## **ا ثالثا**

اذهب الى صفحة **الدخول** وقم بإدخال اسم المستخدم وكلمة المرور

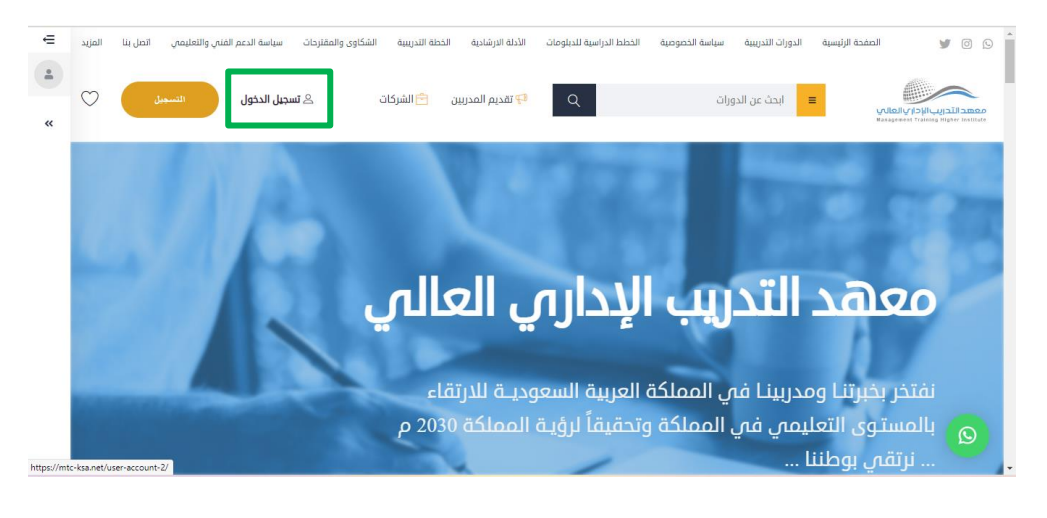

#### **[الموقع االلكتروني للمعهد](https://mtc-ksa.net/)**

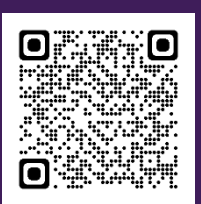

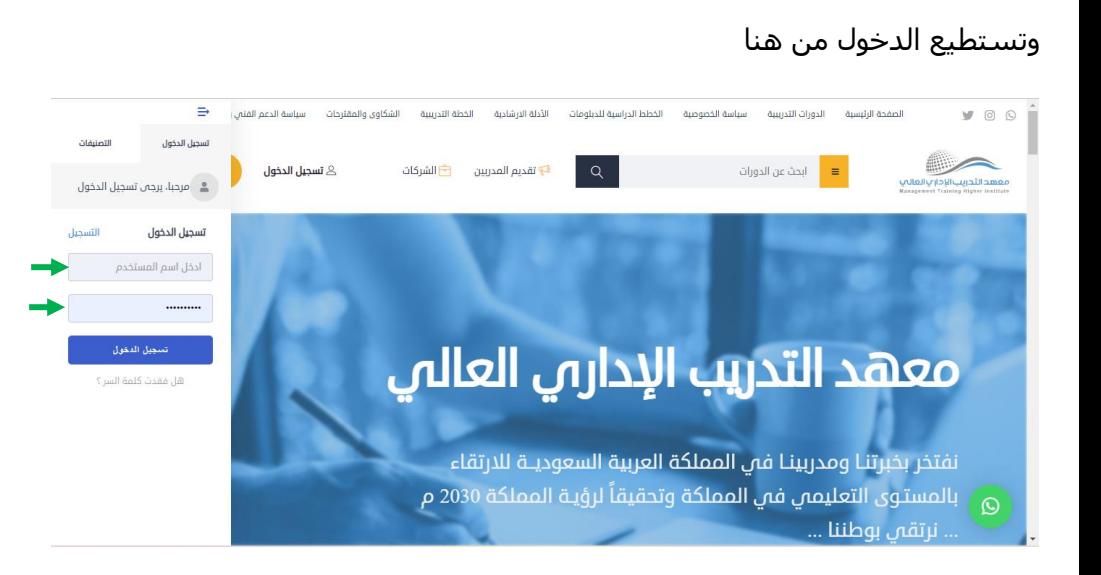

**رابعا**: بعد الدخول انقر على المقرر

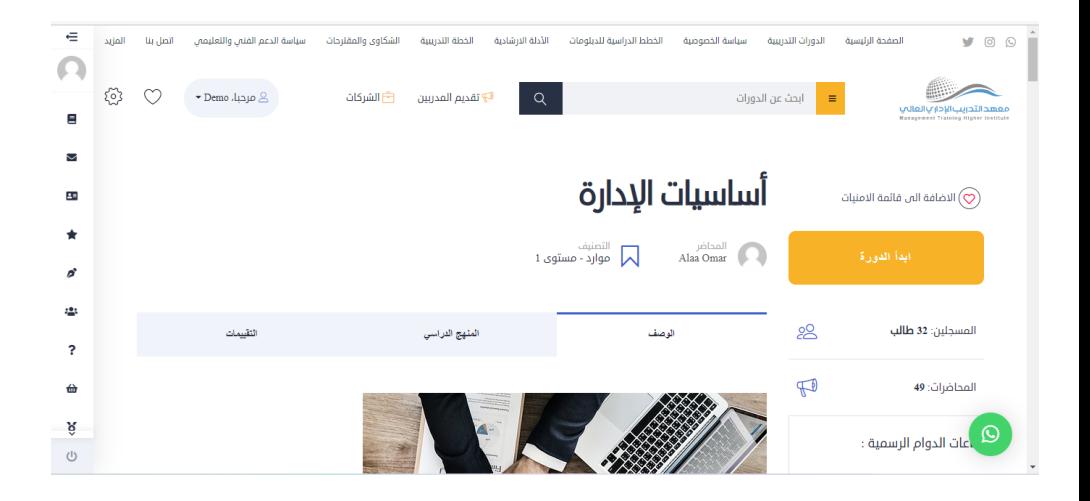

## **[الموقع االلكتروني للمعهد](https://mtc-ksa.net/)**

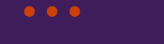

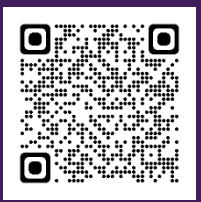

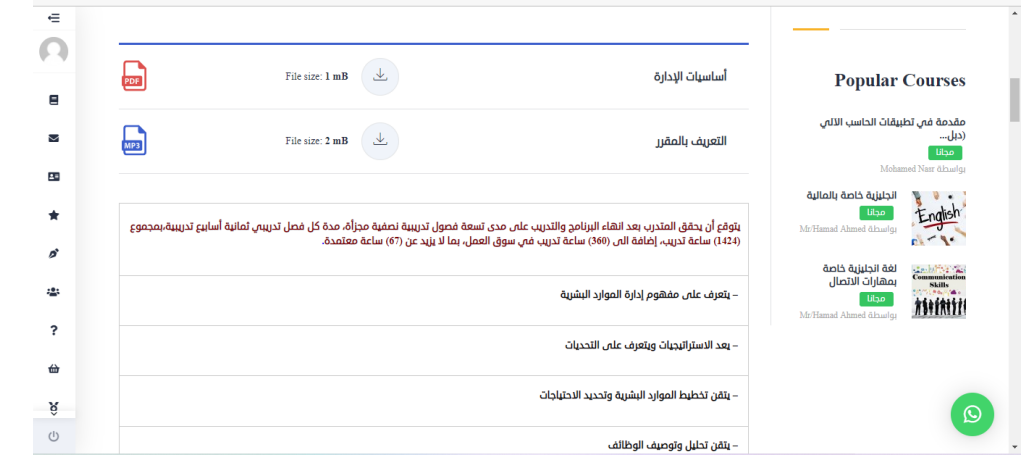

### سيظهر لك ما يلي:

- .1 اسم المقرر.
- .2 ابدأ الدورة: تستطيع النقر عليها للبدء بالتدريب على المقرر .
	- .3 اسم المحاضر.
	- .4 التصنيف: يظهر المستوى الدراسي .
- .5 الوصف: تستطيع تحميل المنهاج بصيغة pdf او االستماع للمنهاج مقسم الى وحدات صغيرة لسهولة التدريب والمتابعة كما يظهر اهداف المقرر وطرق تحقيق وتقييم الأهداف.
	- .6 المنهاج: يظهر المنهاج والبث المباشر.
	- .7 التقييمات: في حال رغبتك بتقييم ومراجعة المقرر.

# **[الموقع االلكتروني للمعهد](https://mtc-ksa.net/)**

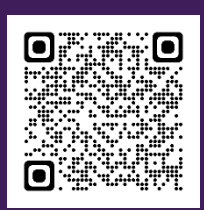